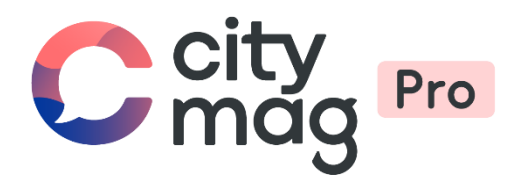

# Adhésion en tant que **membre** dans une association, lorsque l'on reçoit une invitation

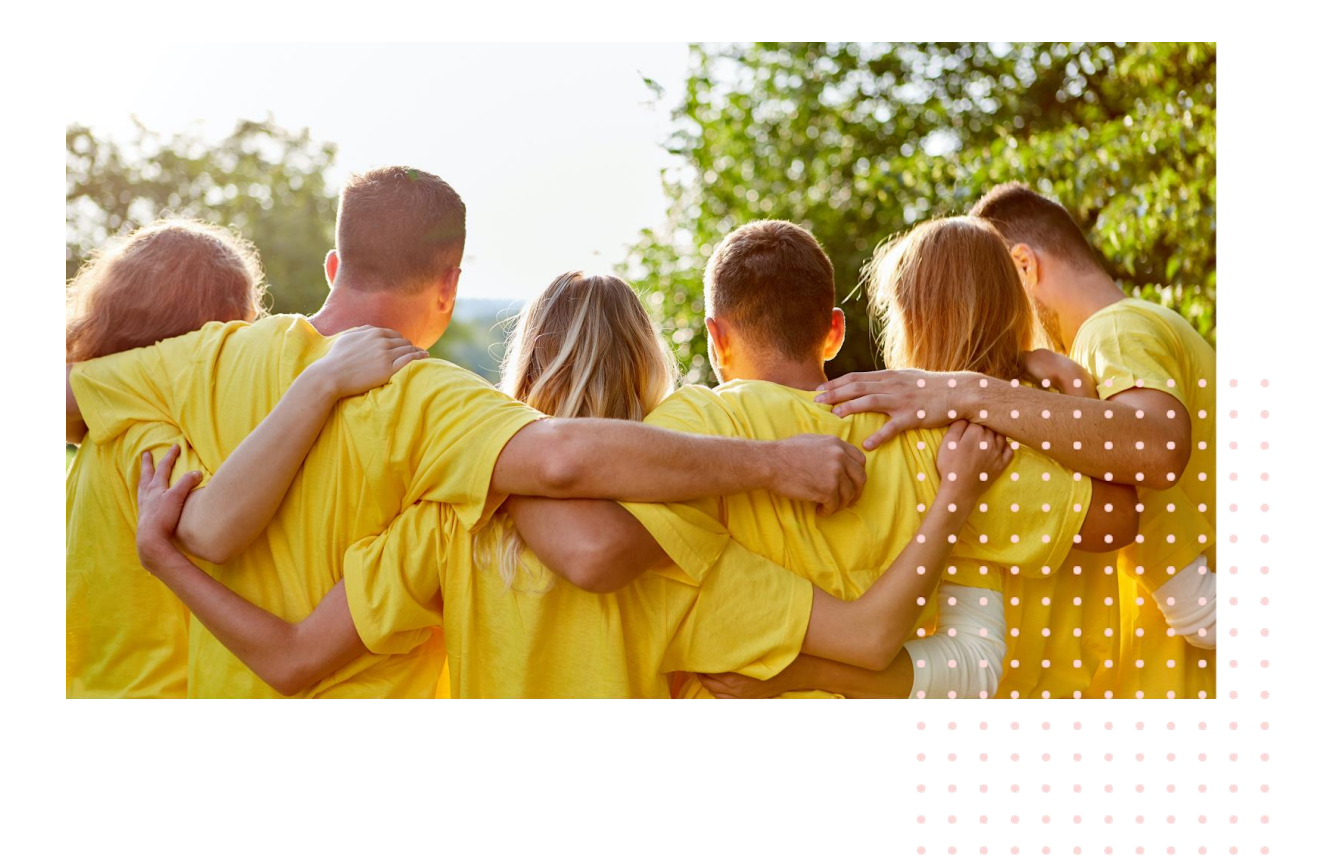

 $\alpha = \alpha$ 

**Etape 1 : connectez-vous à vos mails et cliquez sur le mail reçu.** 

**CityMag 3** Citymag Burdigala-sur-Garonne - Nouvel accès accordé - Burdigala-sur-Garonne Bonjour Chloé, Club de bridge vient de vous in...

11:05

## **Etape 2 : cliquez sur « C'est parti ».**

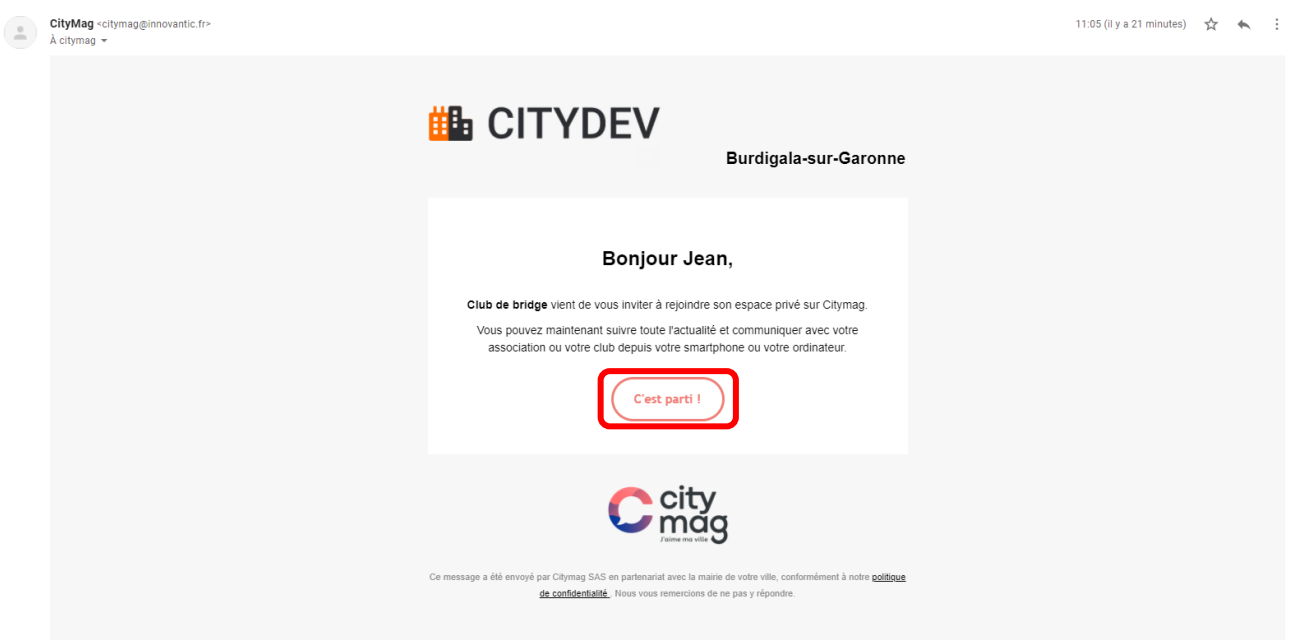

#### **Etape 3 :**

• **Si vous n'avez pas de compte, entrez les informations et cliquez sur « Créer mon compte ».** 

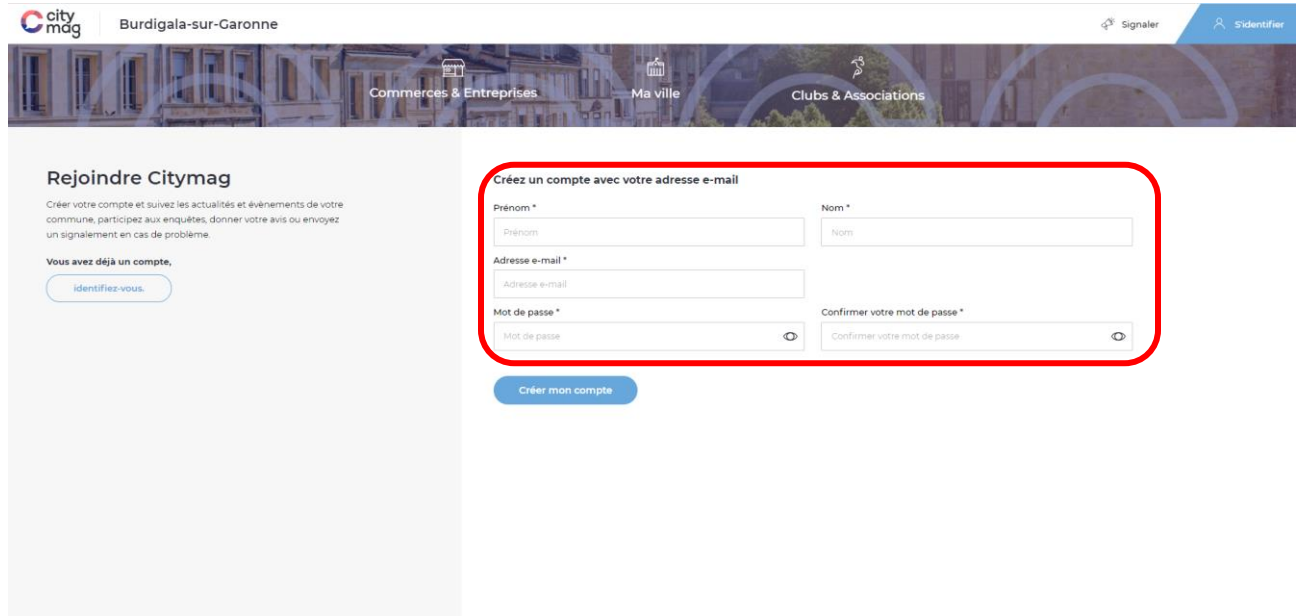

**Votre compte a bien été créé, vous pouvez compléter vos informations ou suivre les actualités. Pour accéder à l'invitation envoyée par le club, cliquez sur « Suivre mes actualités ».** 

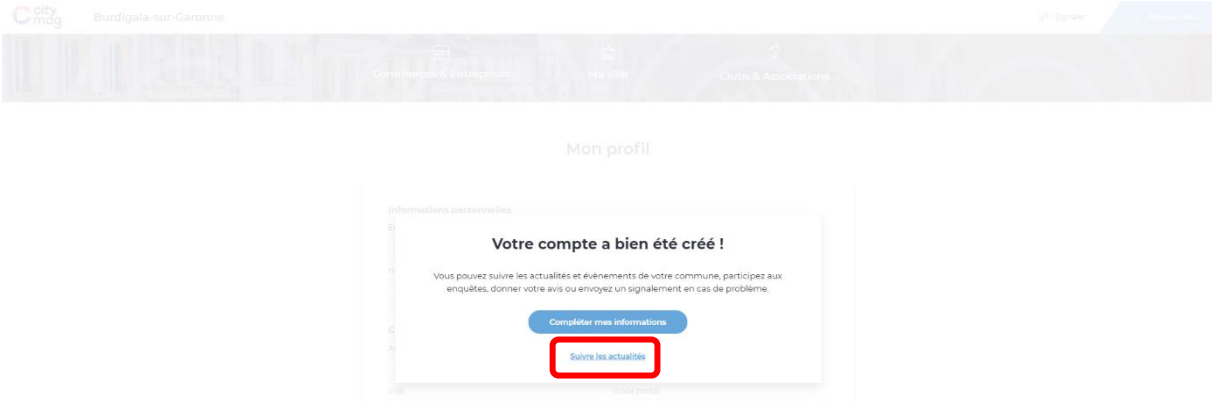

• **Sinon, identifiez-vous.** 

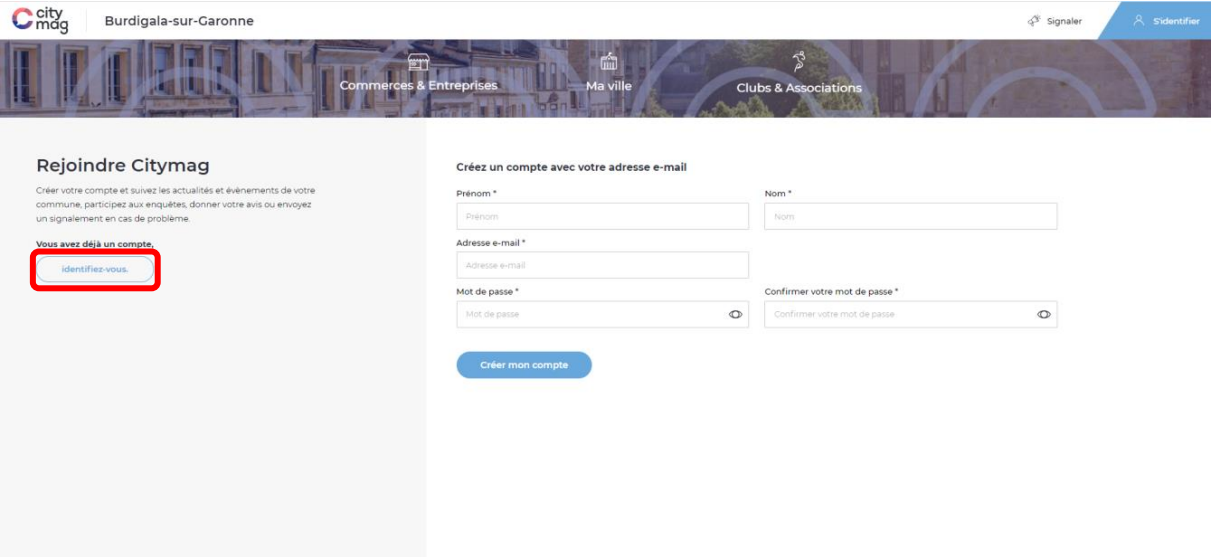

#### **Etape 4 : cliquez sur « Clubs et associations ».**

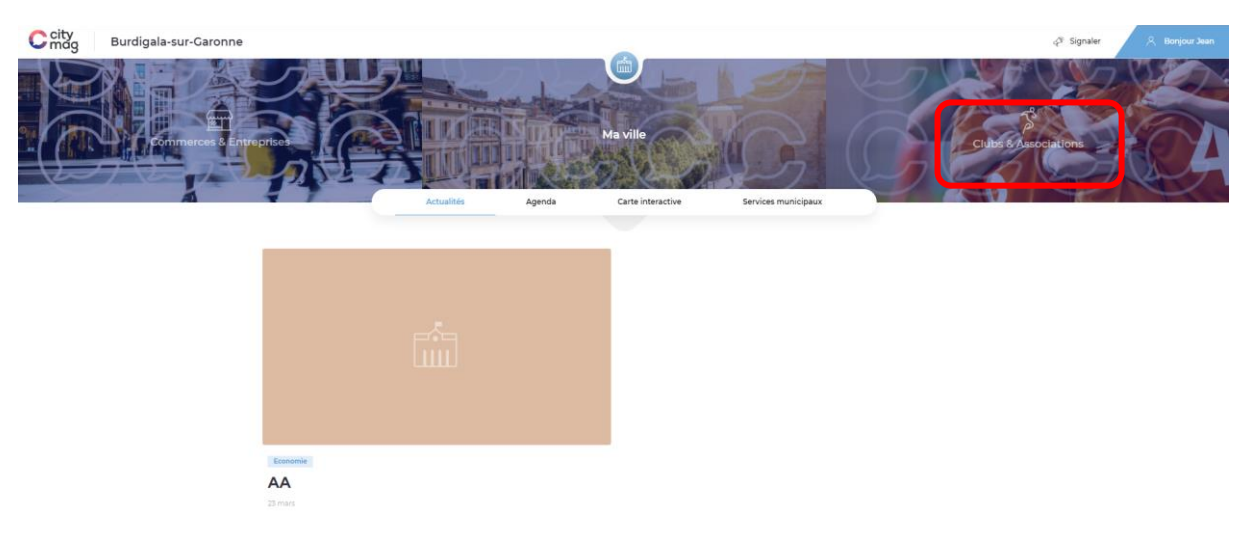

#### **Etape 5 : cliquez sur « Vous cherchez un club ou une asso ? ».**

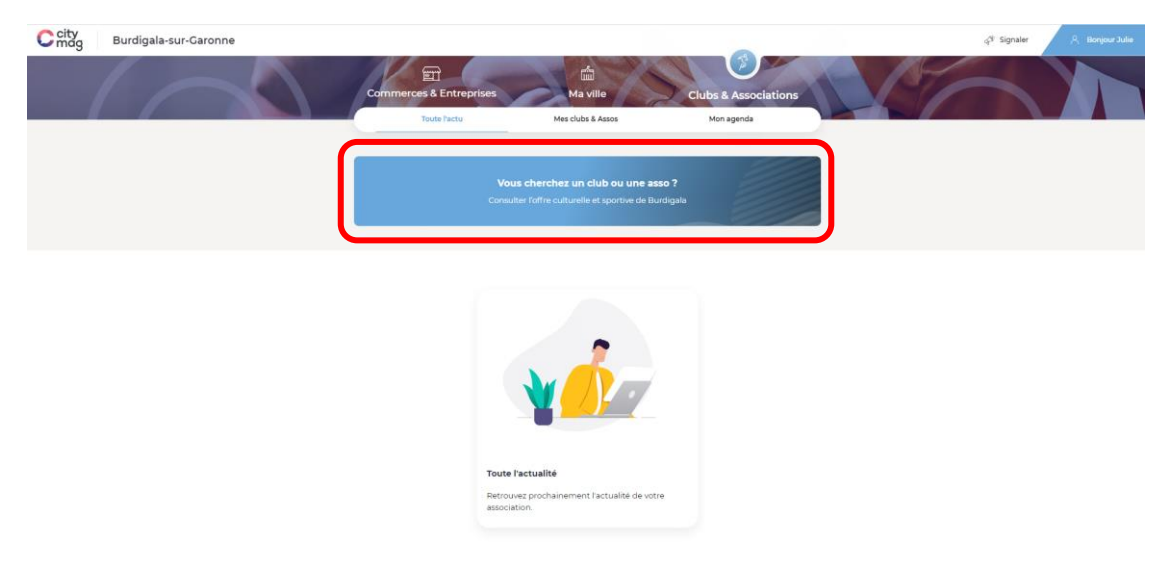

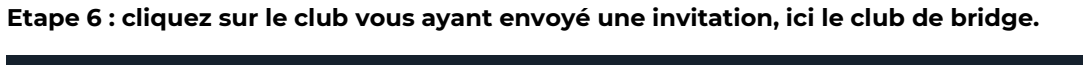

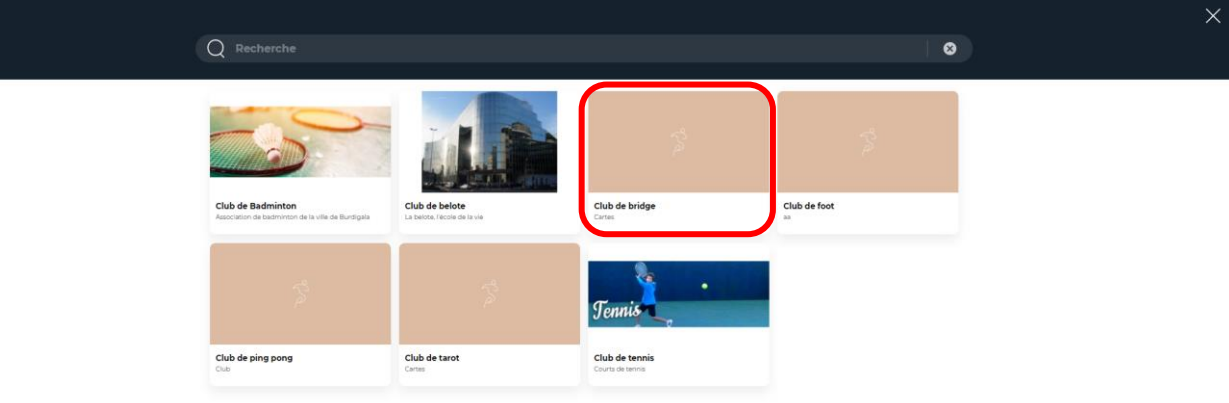

# **Etape 7 : cliquez sur « Invitation reçue ».**

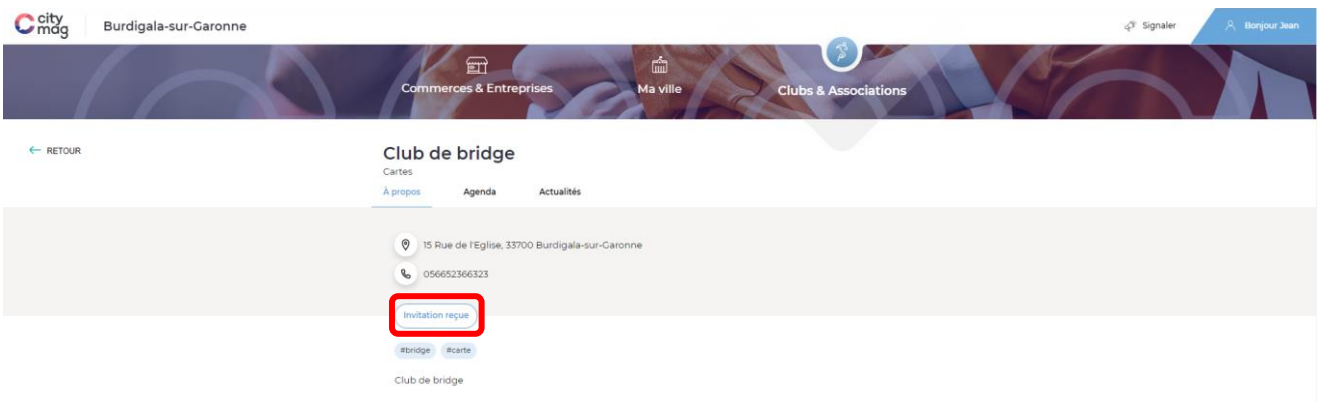

## **Etape 8 : cliquez sur « Acceptez la demande ».**

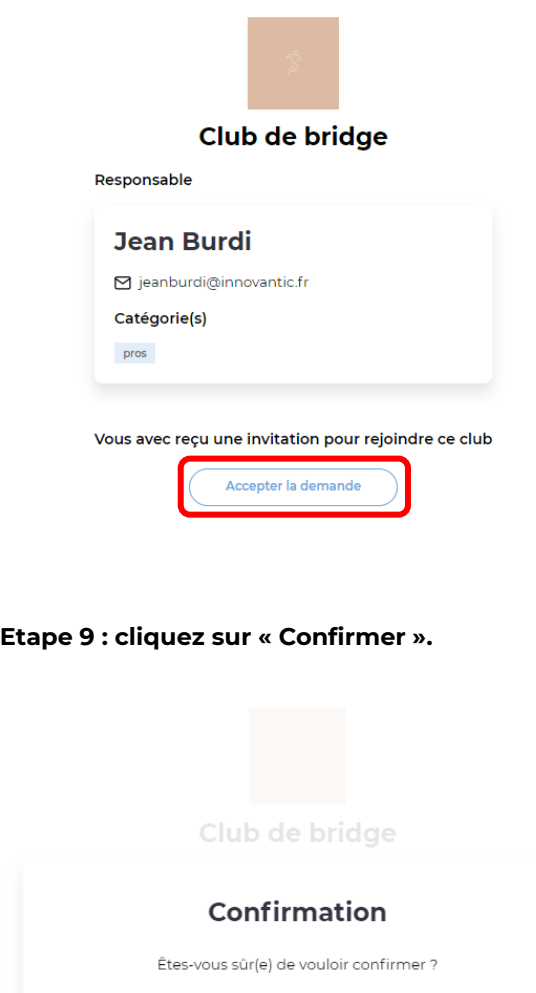

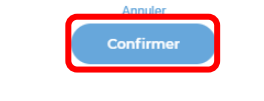

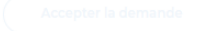

**Vous êtes désormais membre du club de bridge, vous recevrez ses actualités et agendas, pourrez payer vos adhésions, etc.** 

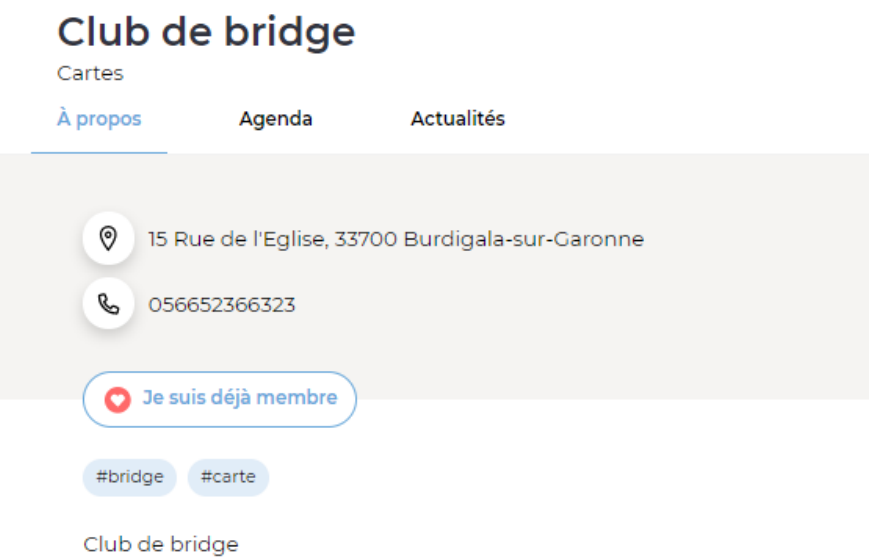